# Linee guida per la presentazione della domanda di contributo

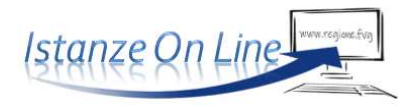

# PR FESR 2021-2027

Linea contributiva:

DGR 94/2024 e smi - Sovvenzioni finalizzate alla realizzazione di investimenti innovativi e tecnologici a favore della trasformazione digitale nelle imprese (Bando per gli aiuti per gli investimenti digitali)

**LA DOMANDA È PREDISPOSTA E PRESENTATA DALLE ORE 10.00 DEL GIORNO 14 MARZO 2024 FINO ALLE ORE 16.00 DEL GIORNO 30 APRILE 2024 ESCLUSIVAMENTE TRAMITE IL SISTEMA INFORMATICO (IOL).** 

**AL FINE DI UNA CORRETTA COMPILAZIONE DELL'ISTANZA SI RACCOMANDA DI SCARICARE, DALLA SEZIONE <<MODULISTICA>>, IL <<FAC-SIMILE IN FORMATO NON COMPILABILE DA VISIONARE PER LA VERIFICA DEI DATI RICHIESTI PRIMA DI ACCEDERE AL SISTEMA INFORMATICO IOL>>.** 

### 1. Accesso al sistema

La domanda è presentata attraverso il sistema informatico IOL (**Istanze** *On Line*), accessibile dalla pagina del sito dedicata alla linea contributiva:

- dal **legale rappresentante** della società, *oppure*
- dall'**imprenditore individuale**, *oppure*
- dal **libero professionista (art. 2, comma 1, lett. b, del Bando)**, *oppure*
- da **procuratore** interno alla società dotato di legittima procura alla sottoscrizione oppure da persona esterna dotata di legittima procura alla sottoscrizione

La domanda dell'Aiuto per gli investimenti digitali è presentata alla Camera di commercio competente in riferimento al territorio provinciale nel quale è stabilita la sede operativa nella quale è realizzato il progetto. Nel caso di domanda presentata da soggetto non avente sede operativa dove è realizzato il progetto attiva nel territorio regionale, la domanda è presentata alla Camera di commercio competente in riferimento al territorio provinciale dove sarà ubicata la sede operativa che il soggetto richiedente si è impegnato ad attivare sul territorio regionale, e nella quale sarà realizzato il progetto. **Pertanto, il soggetto richiedente dovrà accedere alla compilazione della domanda dallo specifico link predisposto per ciascun territorio provinciale**.

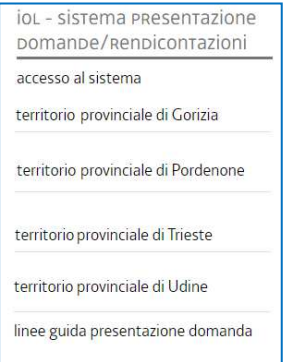

Alla domanda deve essere allegata la pertinente documentazione elencata al termine del facsimile della domanda medesima, utilizzando, laddove previsti, gli schemi pubblicati nella pagina dedicata alla modulistica del sito internet della Regione. Gli allegati alla domanda per i quali è prevista la firma, possono essere firmati digitalmente o firmati con firma autografa, scansionati e corredati della copia del documento d'identità del sottoscrittore.

L'accesso al sistema è subordinato all'autenticazione, cioè all'identificazione del compilatore sulla base dell'identità digitale associata al codice SPID o dichiarata nei supporti dotati di certificato di autenticazione, quale la CNS/CRS (Carta nazionale dei servizi o Carta regionale dei servizi) e la CIE (Carta d'identità elettronica).

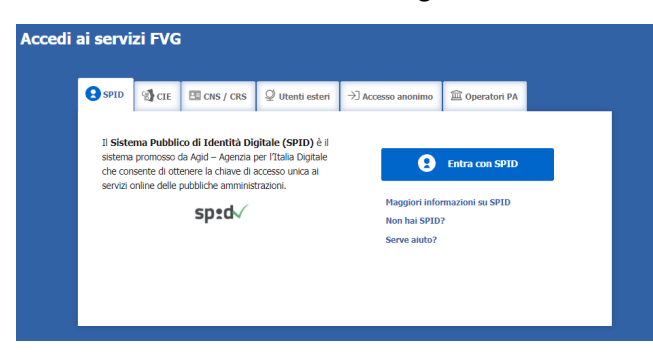

 Per l'utilizzo di *business key*, si raccomanda di servirsi del navigatore integrato della chiavetta, ove disponibile, come da indicazioni fornite dal fornitore della stessa

Superato il *login*, il compilatore accede alle pagine di compilazione cliccando su *Nuova istanza* e poi sulla riga che riporta la denominazione della linea contributiva.

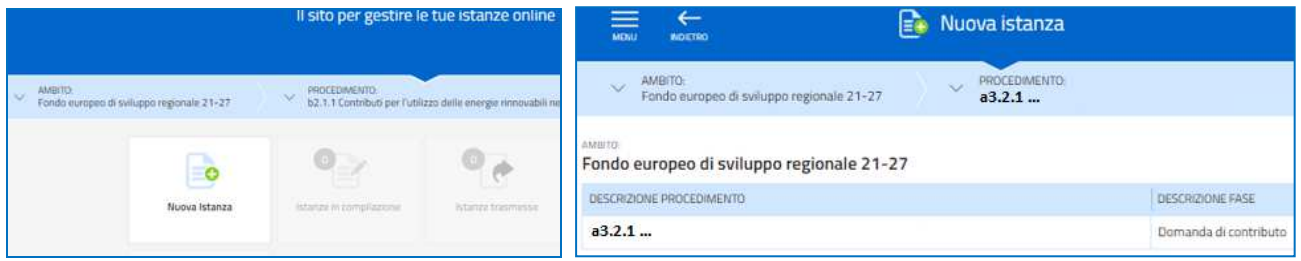

La domanda si genera al termine della compilazione delle pagine web. È necessario completare la compilazione almeno dei **campi obbligatori,** identificati con il simbolo "\*", in ciascuna videata, prima di passare a quella successiva. La compilazione può essere interrotta e ripresa in sessioni successive. Informazioni sulla videata e sui singoli campi possono essere visualizzate cliccando sulle icone

Nei casi di picchi di traffico, il sistema regola gli accessi gestendo le code attraverso la sala d'attesa.

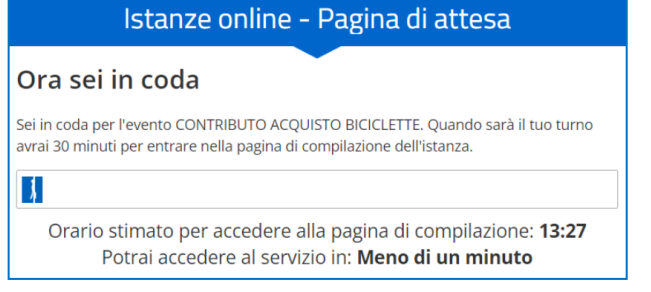

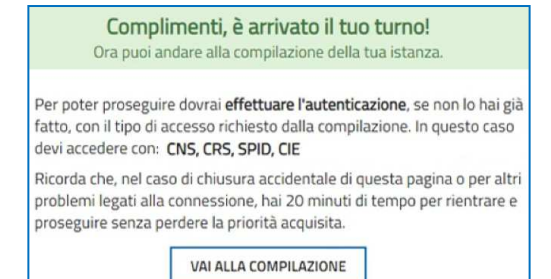

# 2. Struttura della domanda

La domanda si compone dei seguenti elementi:

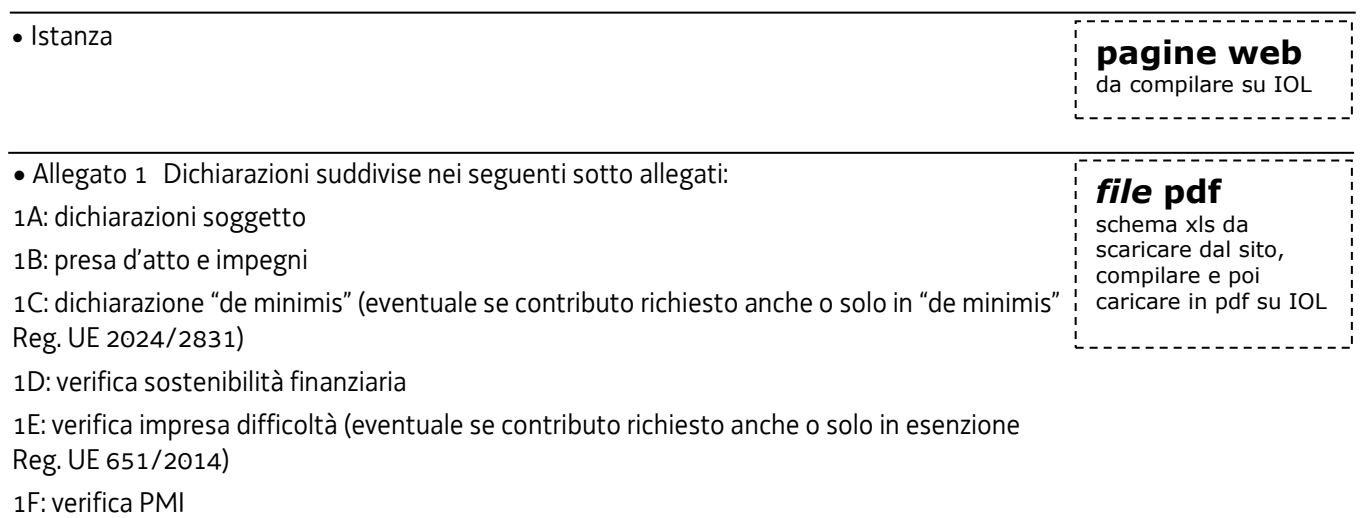

#### **NB: lo schema in formato xls se aperto su un sistema operativo Apple può rappresentare campi in maniera non corretta**

• Allegato 3 Piano delle spese relative al Progetto

• Allegato 2 Relazione dettagliata del progetto

• Allegato 4a e 4b Documentazione in materia antimafia (nel caso in cui l'importo di aiuto richiesto sia superiore a 150.000 euro)

### compilare e poi

*file* **xls**  modello xls da scaricare dal sito,

caricare in xls su IOL

### *file* **pdf**

modelli word da scaricare dal sito, compilare, nel caso firmare, e poi caricare in pdf su IOL

- Allegato 5 Procura del firmatario (nel caso la domanda sia sottoscritta da procuratore interno alla società dotato di legittima procura alla sottoscrizione oppure da persona esterna dotata di legittima procura alla sottoscrizione)
- Allegato 6 Lettere di intenti sottoscritte da università, enti di ricerca o enti di trasferimento tecnologico o contratti già stipulati (nel caso di richiesta dell'ottenimento del punteggio di cui al criterio 2 dell'allegato 5 al Bando ai sensi dell'articolo 13, comma 5, del Bando)
- Allegato 7 (sostenibilità finanziaria):
	- nel caso di società di capitale: copia del bilancio, qualora non depositato;

- nel caso di imprese individuali e di società di persone e di professionisti: dichiarazione di un commercialista, oppure, per quanto riguarda il fatturato, ultima dichiarazione fiscale presentata e, per quanto riguarda il patrimonio, prospetto delle attività e delle passività redatto in conformità alle norme in materia civilistica e tributaria;

- nel caso di imprese individuali e di società di persone e di professionisti costituitisi nell'anno di presentazione della domanda: dichiarazione di un commercialista che attesti il valore del relativo patrimonio netto;

- Allegato 8 Copia del modello F23 o F24 attestante il versamento del bollo
- Allegato 9 Altra documentazione relativa al progetto (Curriculum o scheda di presentazione o altra documentazione equipollente dei fornitori dei servizi specialistici e di consulenza, preventivi di spesa, ecc.)

# 3. Compilazione della domanda

La prima stazione del percorso di creazione della domanda si compone della sezione **Compila DATI** e della sezione **Inserisci ALLEGATI**.

*file* **pdf**  da reperire e poi caricare in pdf su IOL

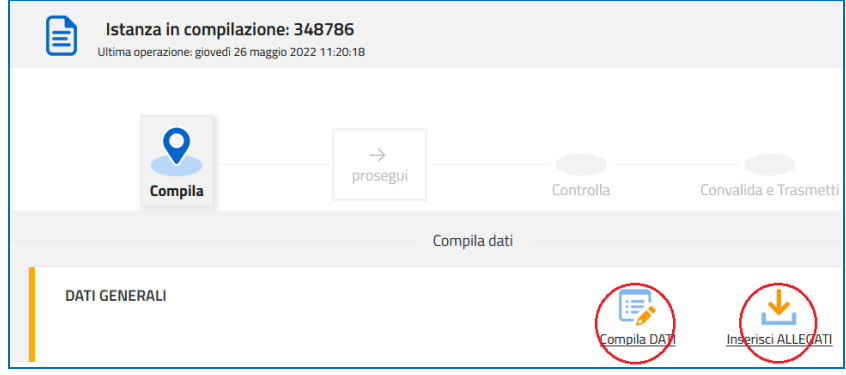

Il compilatore clicca su *Compila DATI* ed inserisce tutti i dati richiesti nelle varie sottosezioni; terminata questa parte clicca su *Inserisci ALLEGATI* per l'inserimento della pertinente documentazione richiesta dal Bando*.*

Ai fini della compilazione dei dati richiesti, il sistema richiederà di selezionare la tipologia di soggetto beneficiario prevista dal Bando:

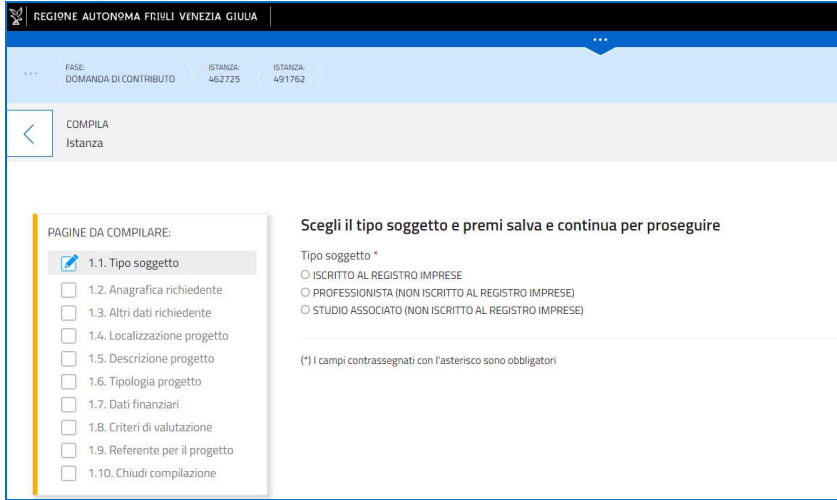

Nel caso di soggetto richiedente iscritto al Registro delle imprese la compilazione della domanda continua come indicato nel paragrafo 4. Nel caso di un libero professionista o di uno studio associato non iscritto al Registro delle imprese la compilazione della domanda continua come indicato nel paragrafo 5.

# 4. Domanda di un soggetto iscritto al Registro imprese

Il sistema richiederà di inserire il **codice fiscale** o la partita iva del soggetto richiedente.

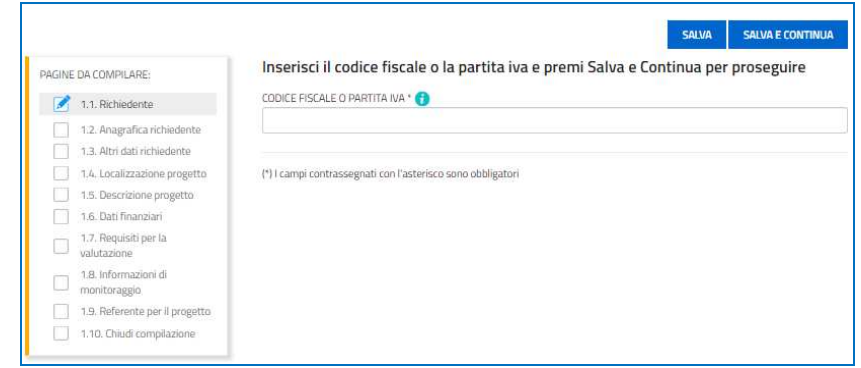

Se la ricerca nella banca dati regionale delle imprese **attive**, alimentata dal Registro delle imprese, dà esito positivo, il compilatore prosegue secondo le indicazioni del presente paragrafo 4. In caso di esito negativo (dopo aver ricontrollato di aver digitato correttamente il codice, senza spazi, e riprovato la ricerca), il compilatore prosegue secondo le indicazioni riportate al paragrafo 5.

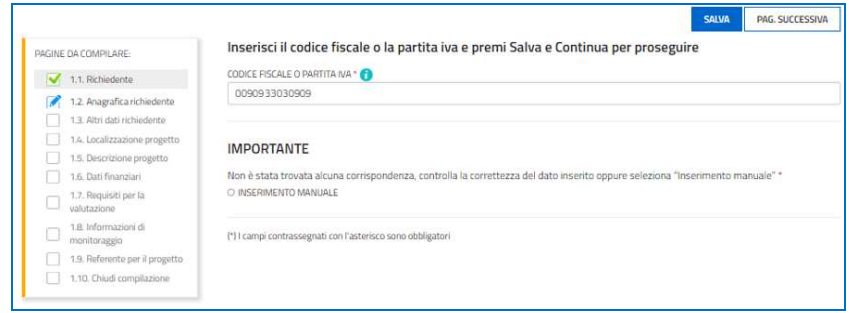

Il sistema ricava dalla banca dati regionale i **dati della sede legale** e popola automaticamente quasi tutti i campi, compresi gli **ATECO.** Eventuali difformità vanno segnalate nel campo Note. Restano da compilare/selezionare telefono, posta elettronica e dimensione del soggetto richiedente.

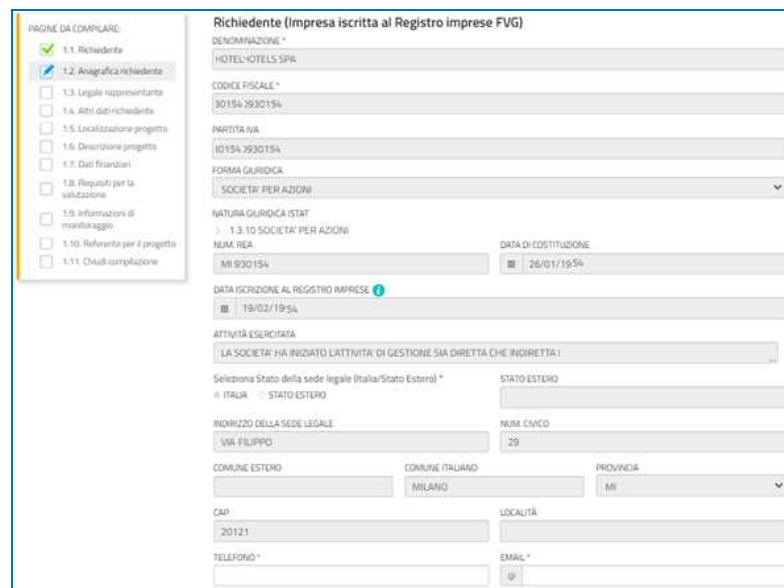

Anche la sezione **Legale rappresentante** viene popolata automaticamente con i dati risultanti da visura camerale. Nel caso in cui i dati corrispondono a quelli del sottoscrittore della domanda, il compilatore li conferma. Nel caso in cui non corrispondono clicca "no" e procede alla compilazione della sezione successiva.

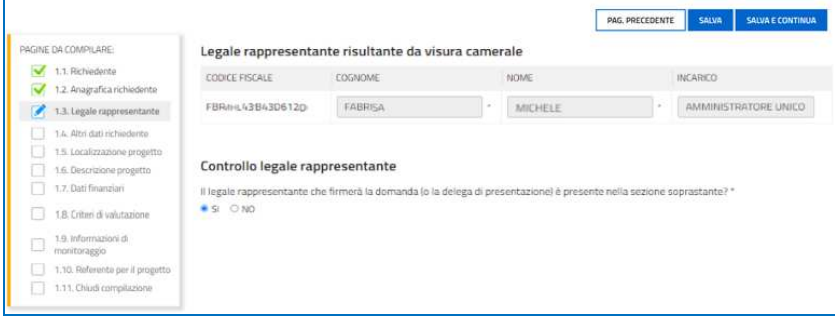

Il percorso di compilazione prosegue al paragrafo 6.

# 5. Domanda di un libero professionista o di uno studio associato non iscritto al Registro delle imprese o compilazione manuale per soggetto iscritto al Registro imprese

Nel caso in cui il soggetto richiedente è un libero professionista o uno studio associato non iscritto al Registro delle imprese o se la ricerca nella banca dati regionale per un soggetto iscritto al Registro delle imprese, nel caso di cui al paragrafo 4, non ha comportato la compilazione automatica dei dati, il sistema consente la compilazione manuale dei dati richiesti.

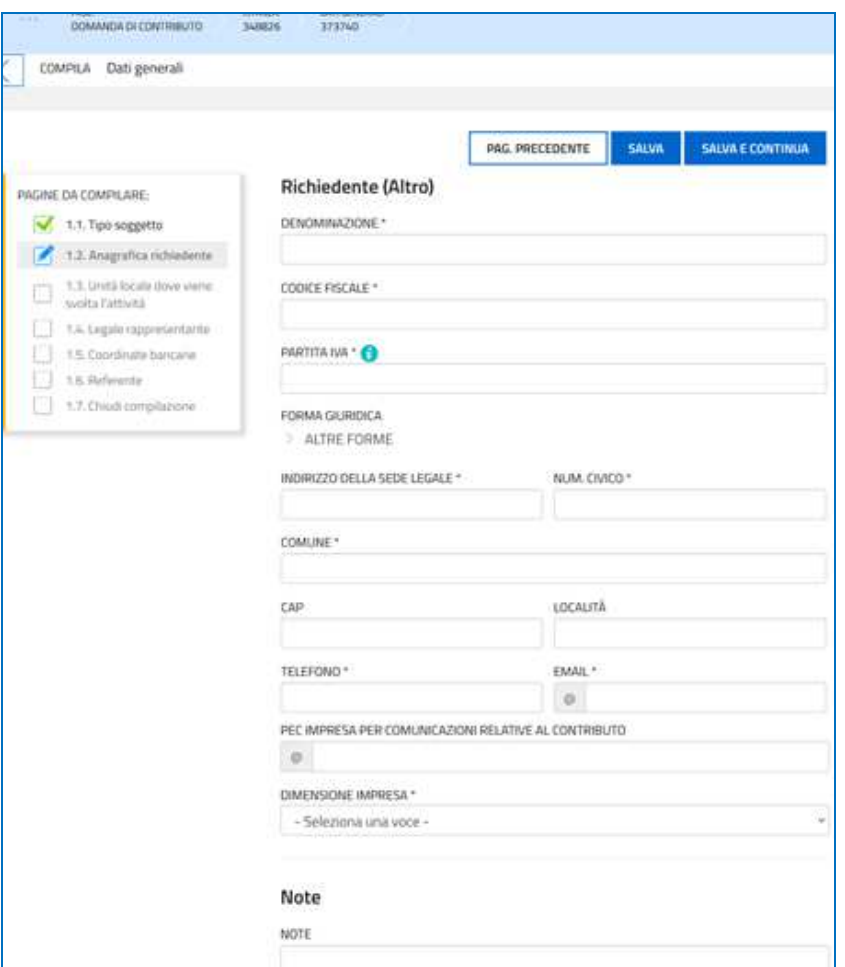

# 6. Completamento domanda per tutti i soggetti

Nella sezione **Altri dati del richiedente** vengono richiesti le date di inizio e fine esercizio contabile, fatturato e patrimonio netto.

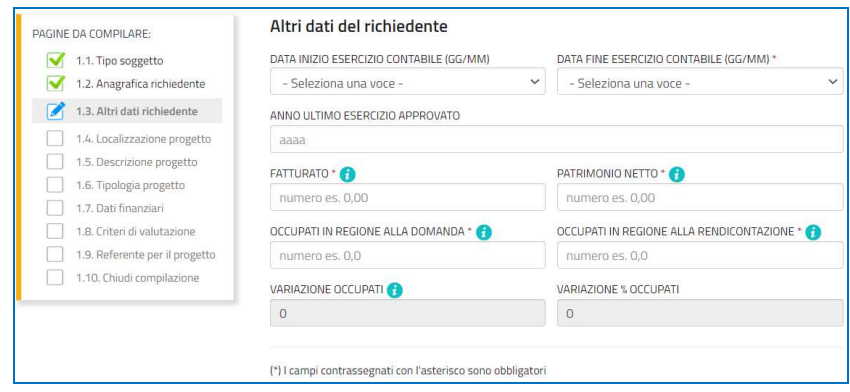

Nella sezione **Localizzazione del progetto** va indicata la sede operativa (come definita all'articolo 2, comma 1, lettera h), del Bando) nella quale è realizzato il progetto, se diversa dalla sede legale. Nel caso di soggetto iscritto al Registro delle imprese la sede operativa va selezionata dall'elenco delle sedi proposte risultanti da visura o nel caso in cui la pertinente sede operativa non appaia va digitata manualmente nel campo *Note indirizzo*. La sede operativa va digitata manualmente nel campo *Note indirizzo* anche nel caso di libero professionista o studio associato non iscritto al Registro delle imprese.

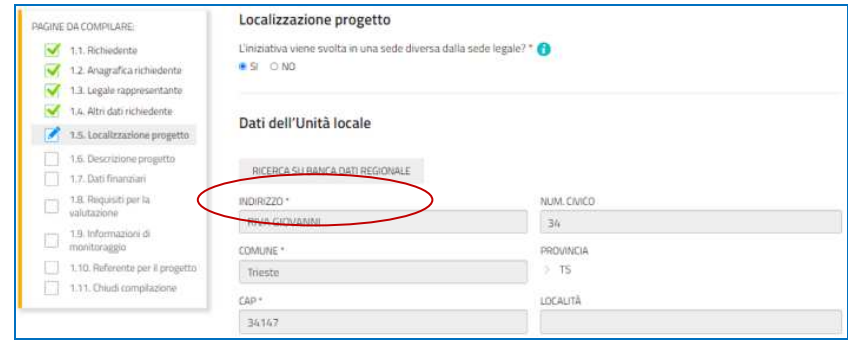

Nella sezione **Tipo progetto** va inoltre selezionato dal menu a tendina la pertinente opzione relativa alla data di avvio del progetto.

Progetto avviato entro la data di presentazione della domanda

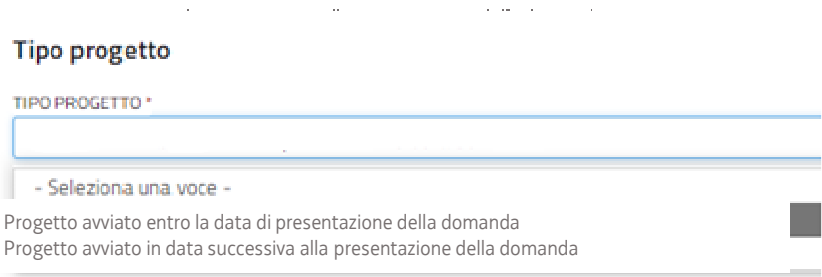

Per *progetto avviato entro la data di presentazione della domanda*, si intende il progetto avviato a partire dall'1/1/2023 e non ancora concluso alla data della domanda a cui potrà essere applicato esclusivamente il regime "de minimis" di cui al Reg. (UE) 2023/2831. Nel caso di *progetto avviato in data successiva alla presentazione della domanda* invece, oltre al regime "de minimis", possono essere applicati, su espressa richiesta del soggetto richiedente e nei casi e alle condizioni previsti dal Bando, i regimi di aiuto alternativi di cui all'articolo 1, commi 6, 7 e 8 del Bando (art. 14, 17 e 18 del Reg. (UE) n. 651/2014).

Relativamente al preventivo di spesa, il richiedente dovrà previamente compilare l'**Allegato 3 su** *file* **excel** ("Piano delle spese relative al progetto", reperibile nella pagina del sito dedicata al Bando che dovrà poi essere caricato a sistema come allegato della domanda), dettagliando ogni singola spesa contemplata dal progetto, e successivamente ricopiare *on line* nella sezione **Dati finanziari** i valori riepilogativi di ciascuna voce di spesa e il valore del contributo richiesto.

Il richiedente dovrà successivamente indicare **se richiede l'anticipo del contributo.**

Ai sensi dell'art. 22, comma 2, del Bando, la richiesta di erogazione in via anticipata è possibile unicamente, pena l'inammissibilità, in sede di presentazione della domanda.

Nella sezione successiva il compilatore seleziona i **Criteri di valutazione** che vuole espressamente indicare ai fini dell'ottenimento del relativo punteggio. Si ricorda che in sede di attribuzione del punteggio la Camera di commercio territorialmente competente valuterà esclusivamente i criteri che sono stati espressamente indicati dal richiedente.

Nella sezione **Referente per il progetto** il compilatore ha la possibilità di inserire i dati di un soggetto di riferimento con cui l'Amministrazione può interloquire in caso di necessità.

La compilazione si chiude cliccando su **Conferma** e **Procedi**, che rimandano il compilatore al percorso principale.

# 7. Allegati da caricare a sistema e chiusura compilazione

L'icona **riepilogo dati** consente di verificare la correttezza e completezza dei dati inseriti

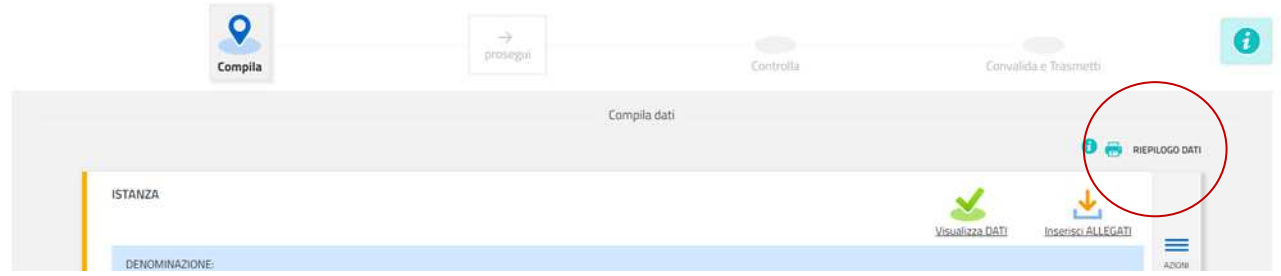

Cliccando sull'icona **Inserisci Allegati** il compilatore accede alla sezione dove caricare gli allegati.

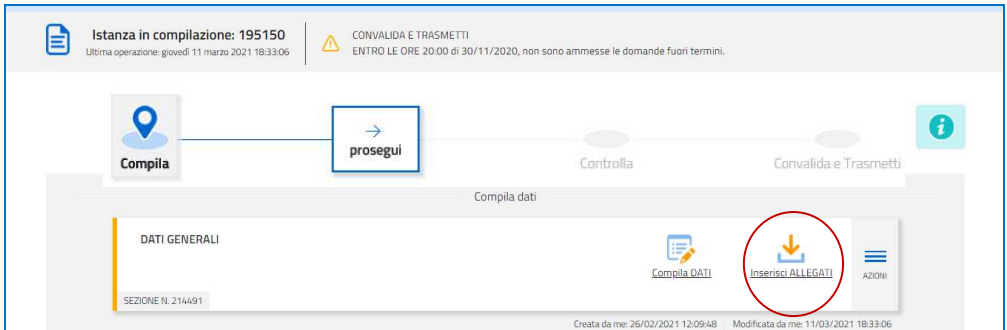

Cliccando su *Carica* si aprirà la finestra di inserimento allegati. Attraverso i comandi *Inserisci file> Seleziona> Aggiungi* il compilatore potrà scegliere e caricare la documentazione.

Per talune tipologie di allegato è possibile caricare più di un *file* (qualora ve ne fosse la necessità).

Si rammenta che taluni allegati (dichiarazioni, procura, ecc.) devono essere sottoscritti digitalmente o con firma autografa corredati di un documento d'identità.

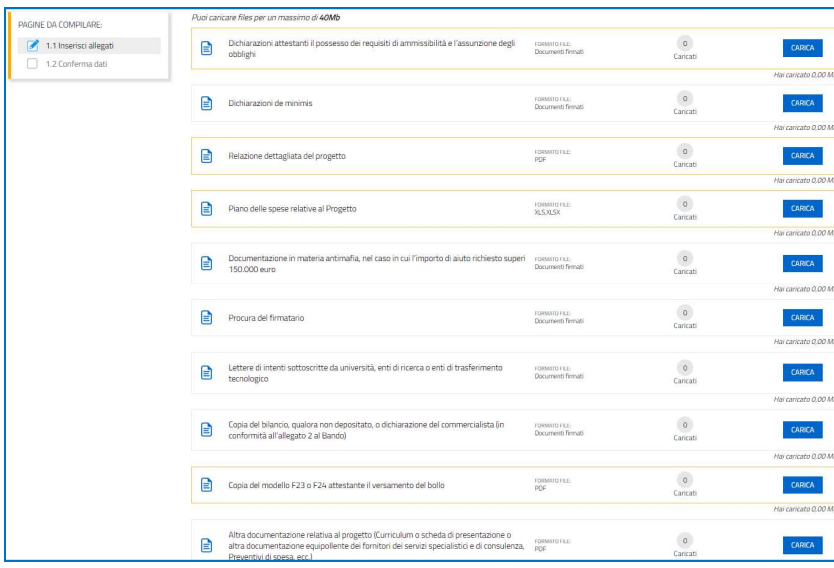

**NB:** si invita a ricavare i documenti pdf, per quanto possibile, dalla stampa diretta su pdf (senza transitare dalla scansione del documento cartaceo) e ad utilizzare immagini e scansioni (qualora necessarie) di definizione contenuta, garantendo comunque la leggibilità dei documenti.

La dimensione del totale degli allegati non può in ogni caso superare complessivamente 40 Mb.

#### **F23 o F24 versamento bollo**

La domanda di contributo è soggetta al pagamento dell'imposta di bollo di euro 16,00 che può essere versata tramite F23 o F24. La quietanza di versamento del modulo F23 o F24, da cui si evinca la **data del versamento, va caricata a sistema in formato PDF.**

Il modulo **F23** si compila come segue:

- campi 1 e 2 territorio provinciale e denominazione banca (o posta) delegata al pagamento
- campo 4 dati anagrafici del soggetto richiedente
- campo 6 codice ente: TI2 per il territorio provinciale di Trieste, TI4 per il territorio provinciale di Gorizia, TI6 per il territorio provinciale di Pordenone, TI8 per il territorio provinciale di Udine
- campo 10 estremi dell'atto o del documento: nel campo anno indicare l'anno di presentazione della domanda "2023" e nel campo numero "DGR942024"
- campo 11 codice tributo: 456T;
- campo 13 importo: 16,00

#### Il modulo **F24** si compila come segue:

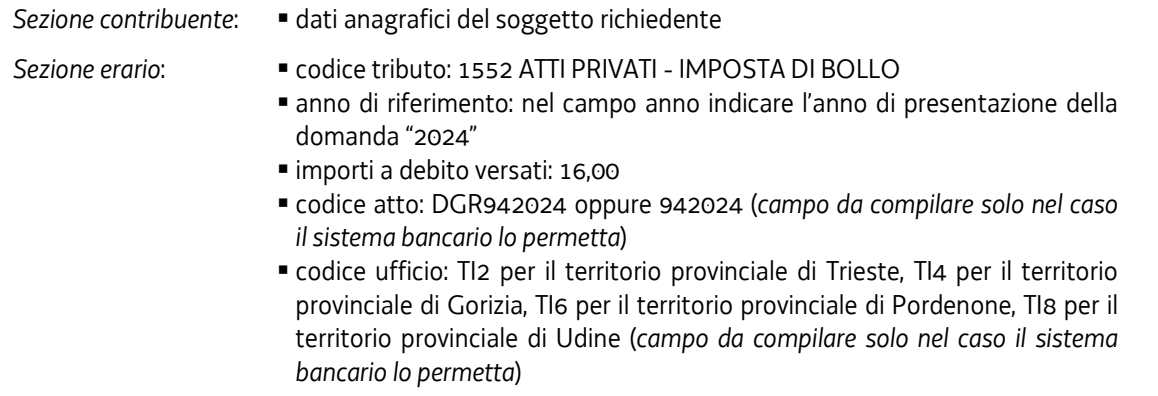

# 8. Controlla la domanda

Il compilatore, dopo aver cliccato su *Prosegui***,** potrà visualizzare la domanda confezionata dal sistema (cliccando sul tasto **Visualizza i dati**) e gli allegati caricati (cliccando sull'icona in corrispondenza di **Allegati a Dati generali**).

Se è tutto **corretto**, il compilatore cliccherà su *Conferma dati* e quindi ancora su *Prosegui*.

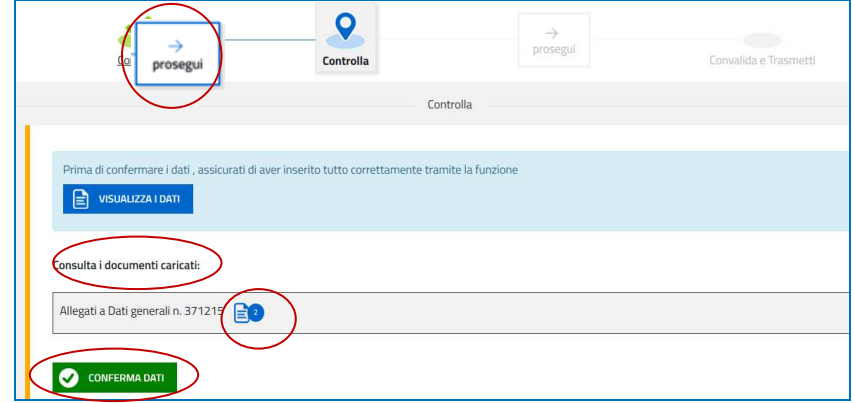

Se i dati **NON sono corretti**, il compilatore tornerà indietro:

- cliccando prima sul tasto Modifica eventualmente presente nella videata (nel caso avesse, anche inavvertitamente, già confermato i dati),
- poi sulla prima stazione *Compila* (quella con la spunta verde),
- rientrerà nella sezione da modificare (*Compila dati* oppure *Inserisci allegati*)
- nell'ultima voce di menu *Chiudi compilazione* cliccherà su *Modifica* per poi spostarsi nelle sottosezioni del menu dove riterrà di correggere quanto precedentemente inserito.

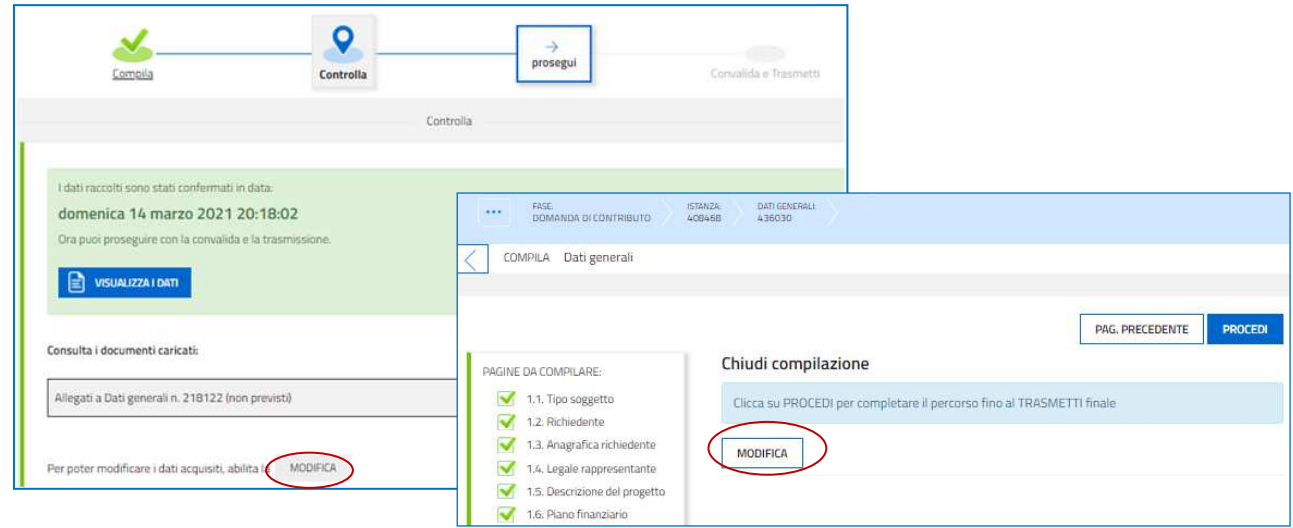

### 9. Sottoscrizione della domanda e trasmissione

Nell'ultima sezione **Convalida e Trasmetti** il compilatore, dopo aver completato l'inserimento dei dati richiesti, potrà sottoscrivere la domanda cliccando su *Convalida e Trasmetti.* 

Il sistema invierà entro pochi istanti una **messaggio di posta elettronica di notifica** all'indirizzo indicato nella videata di convalida (se il messaggio di posta elettronicale-mail non dovesse pervenire, si invita a contattare l'Assistenza tecnica ai riferimenti indicati nel paragrafo 10).

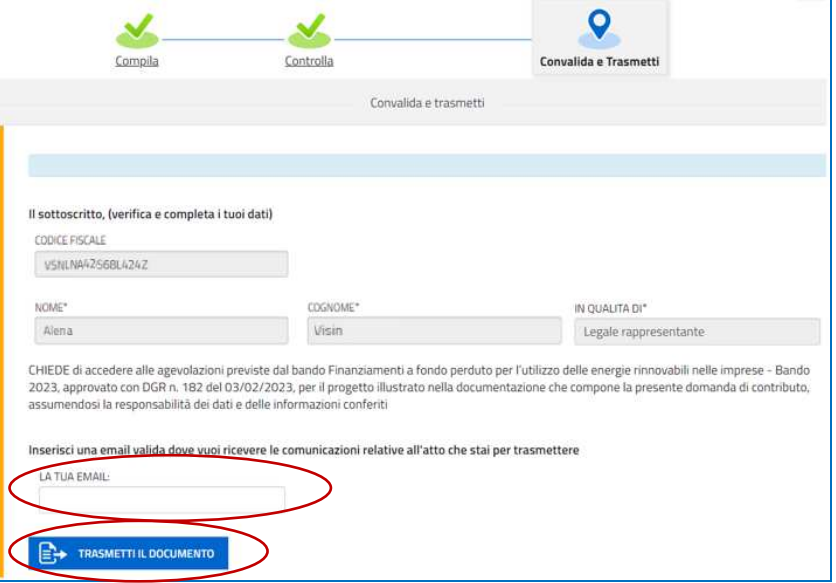

Si invita a completare la compilazione (comprensiva del caricamento degli allegati) e a trasmettere la domanda  $\sum$ di contributo entro le 24 ore antecedenti la scadenza per la presentazione, al fine di evitare eventuali inconvenienti connessi alla concentrazione delle richieste negli ultimi istanti di apertura dei termini.

Si evidenzia che non saranno opponibili, alla **mancata trasmissione** della domanda nei termini previsti, eventuali problemi tecnici legati a disservizi di rete ovvero a indisponibilità di servizi forniti da terzi e indipendenti dall'Amministrazione.

# 10. Assistenza tecnica

È possibile richiedere assistenza tecnica ad Insiel ai seguenti recapiti, precisando il nome dell'applicativo per cui si richiede assistenza ("Istanze *On Line*"; oppure se l'assistenza concerne il sistema di accreditamento, "LOGIN FVG"):

- *Service Desk* Insiel: **800 098 788, poi selezionare 4 e poi selezionare 2 (lun-ven 8.00 18.00)**
- Posta elettronica Insiel: **assistenza.gest.doc@insiel.it**

Per eventuali difficoltà di accesso al sistema (LOGIN FVG) tramite *business key*, si raccomanda di utilizzare il navigatore integrato dalla chiavetta ove disponibile, come da indicazioni fornite dal fornitore della medesima. Il *Service Desk* è comunque a disposizione degli utenti per fornire ulteriore supporto, se necessario.